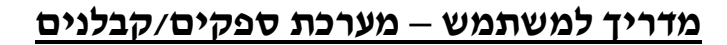

### **כניסה למערכת**

על מנת להיכנס למערכת ספקים ולהגיש מועמדות כספק למכרז המפוסם , כל ספק מכניס את הח.פ או הת.ז שלו בכניסה הראשונית.

\*\*אם כבר נכנסת כספק בעבר, המערכת שומרת את הפרטים אך תתבקש בנוסף ל- ח.פ או ת.ז לכתוב סיסמה שקיבלת דרך מייל (סיסמה קבועה איתה ניתן להיכנס לאותו מכרז).

\*\*במקרה ששכחת את הסיסמה אפשר ללחוץ על "שכחתי סיסמה " והסיסמה נשלחת למייל או לנייד שהספק כתה בזמן הרישום למכרז.

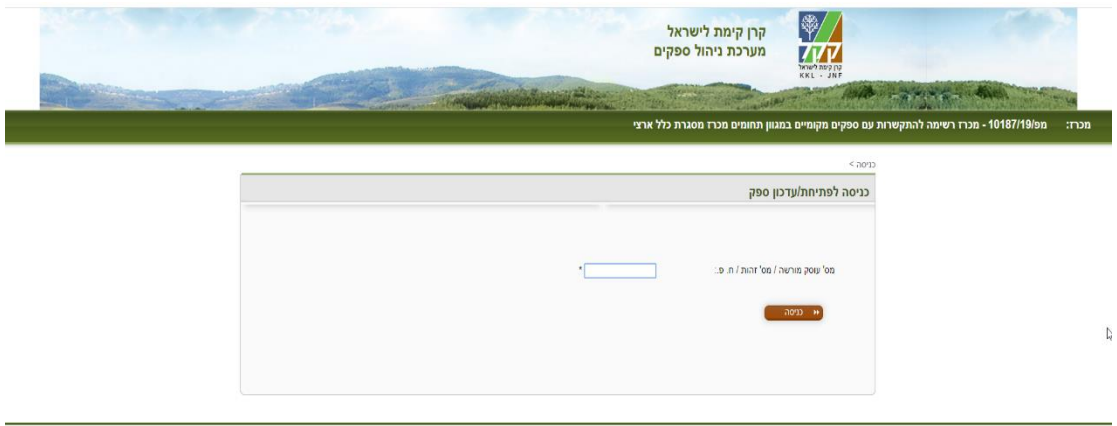

# **פרטי ספק**

לאחר הכניסה הראשונית יופיע מסך למילוי פרטי הספק :

לא לשכוח למלא את הפרטים שבהם מופיעה כוכבית אדומה אלו פרטי חובה

לא לשכוח לצרף: מסמך אישור ניהול ספרים בתוקף ומסמך אישור ניכוי מס במקור בפורמט -

**College** 

GIF או JPG ,PDF

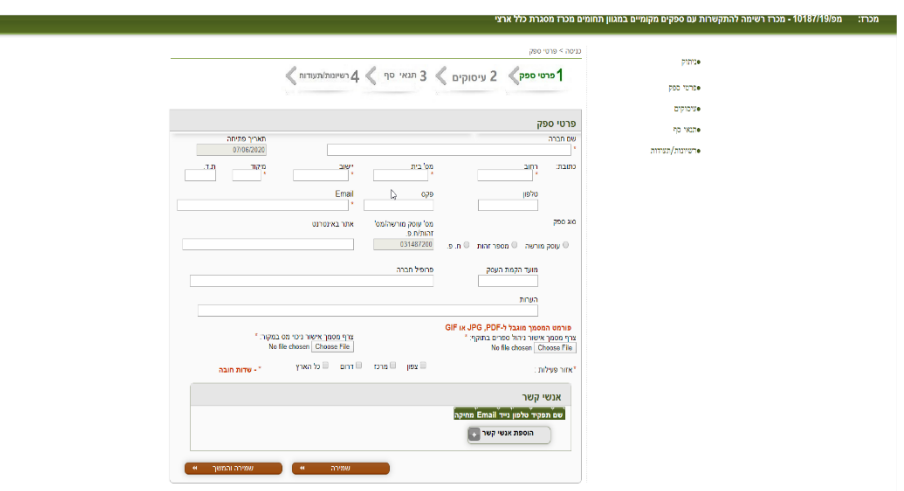

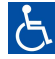

### **עיסוקים**

אחרי שכל פרטי הספק מלאים ניתן לעבור למסך של עיסוקים כאשר לוחצים על שמירה והמשך. במסך העיסוקים הספק מסמן אילו שירותים הוא מציע לפי הכתוב .

כאשר מסמנים "כן" חובה לציין שנות ניסיון .

אחרי סיום מילוי העיסוקים ניתן לבצע שמירה והמשך .

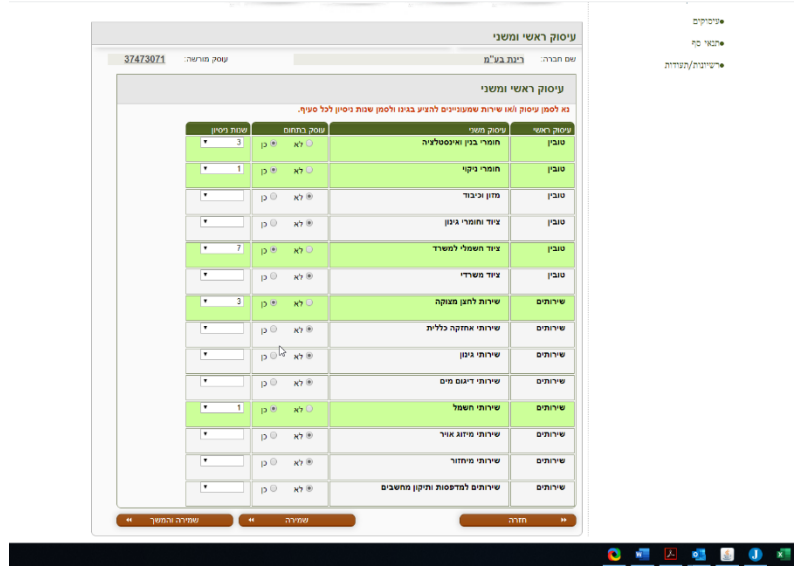

## **תנאי סף**

לאחר סיום מסך העיסוקים עוברים למסך תנאי סף . במסך זה על המועמד/ספק לסמן האם הוא עונה על התנאי או לא . ברגע שמסמנים "כן" על המועמד/ספק לצרף מסמך המוכיח שהוא אכן עומד בתנאי הסף שסימן בו "כן".

המסך צריך להיות בפורמט :

GIF או JPG ,PDF

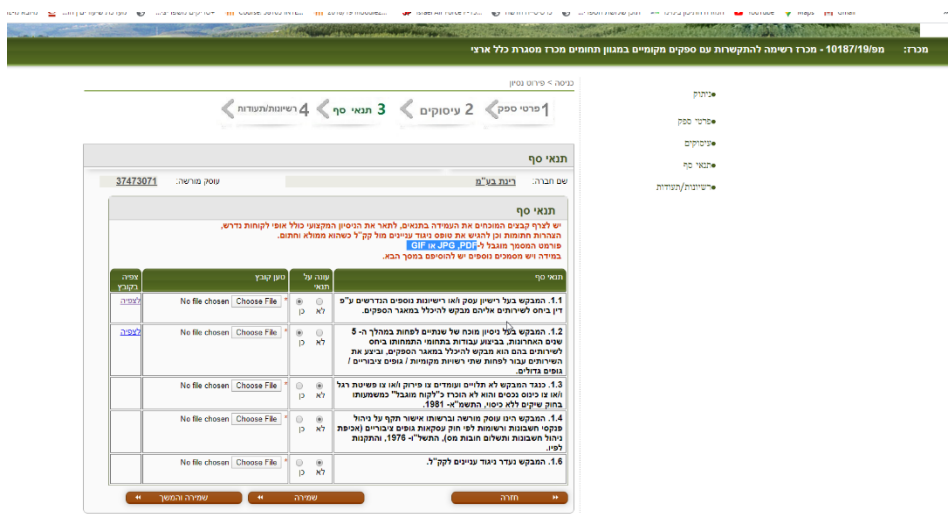

לאחר הספק צירף את כל הקבצים אפשר ללחוץ על שמירה והמשך.

#### **רישיונות /תעודות**

המסך הבא לאחר שמירה והמשך הוא מסך רישיונות ותעודות.

במסך זה חייבים להוריד את הקובץ המצורף של המכרז עצמו , להדפיס אותו ולחתום עליו ולאחר מכן לסרוק אותו למחשב ולטעון אותו בלשונית זו לאחר שהוא חתום.

בנוסף במסך זה ניתן להוסיף קבצים נוספים של תעודות /רישיונות שהספק רוצה שלקק"ל יהיה אותם וחשוב לו לשים אותם בטפסי המכרז.

לאחר שהספק מסיים להעלות את כל הקבצים ניתן ללחוץ על שמירה והגשה.

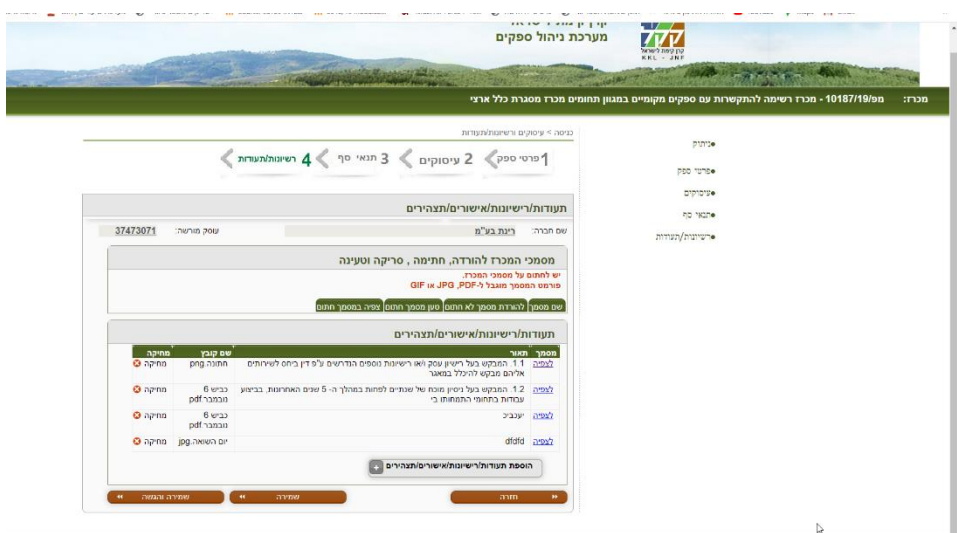

הספק יכול בכל רגע נתון עד תאריך המכרז לעדכן את הגשתו למכרז עם הח.פ/ת.ז והסיסמה שאותה קיבל למייל שעדכן בנתוני הספק.

בהצלחה !!!